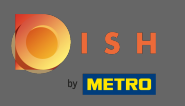

Nachdem Sie sich bei Ihrem DISH-Konto angemeldet haben, klicken Sie auf Ihr Proflsymbol .  $\boldsymbol{0}$ 

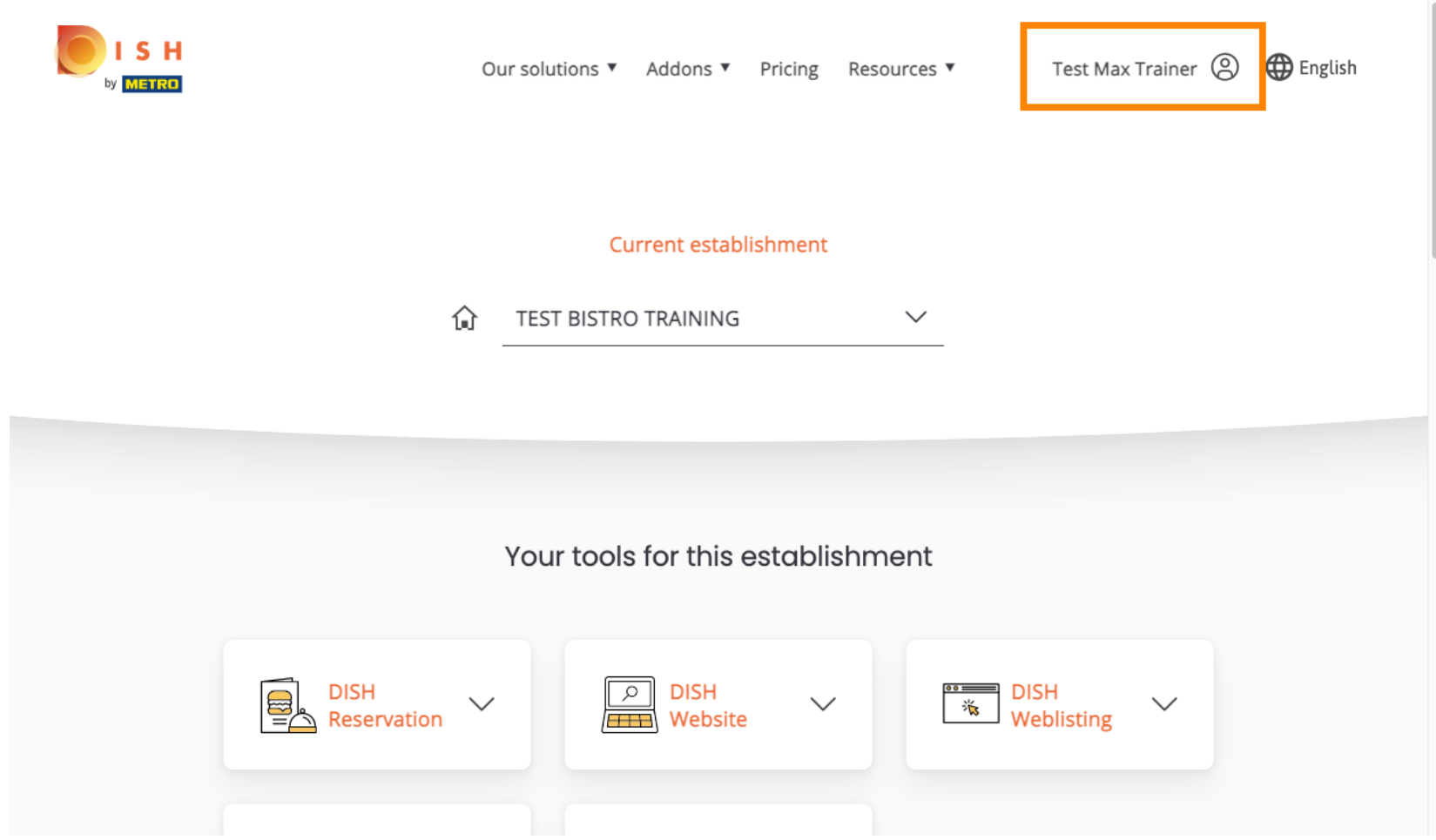

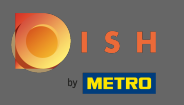

## Wählen Sie Zahlungsdetails & Rechnungen aus dem Menü.  $\bigcap$

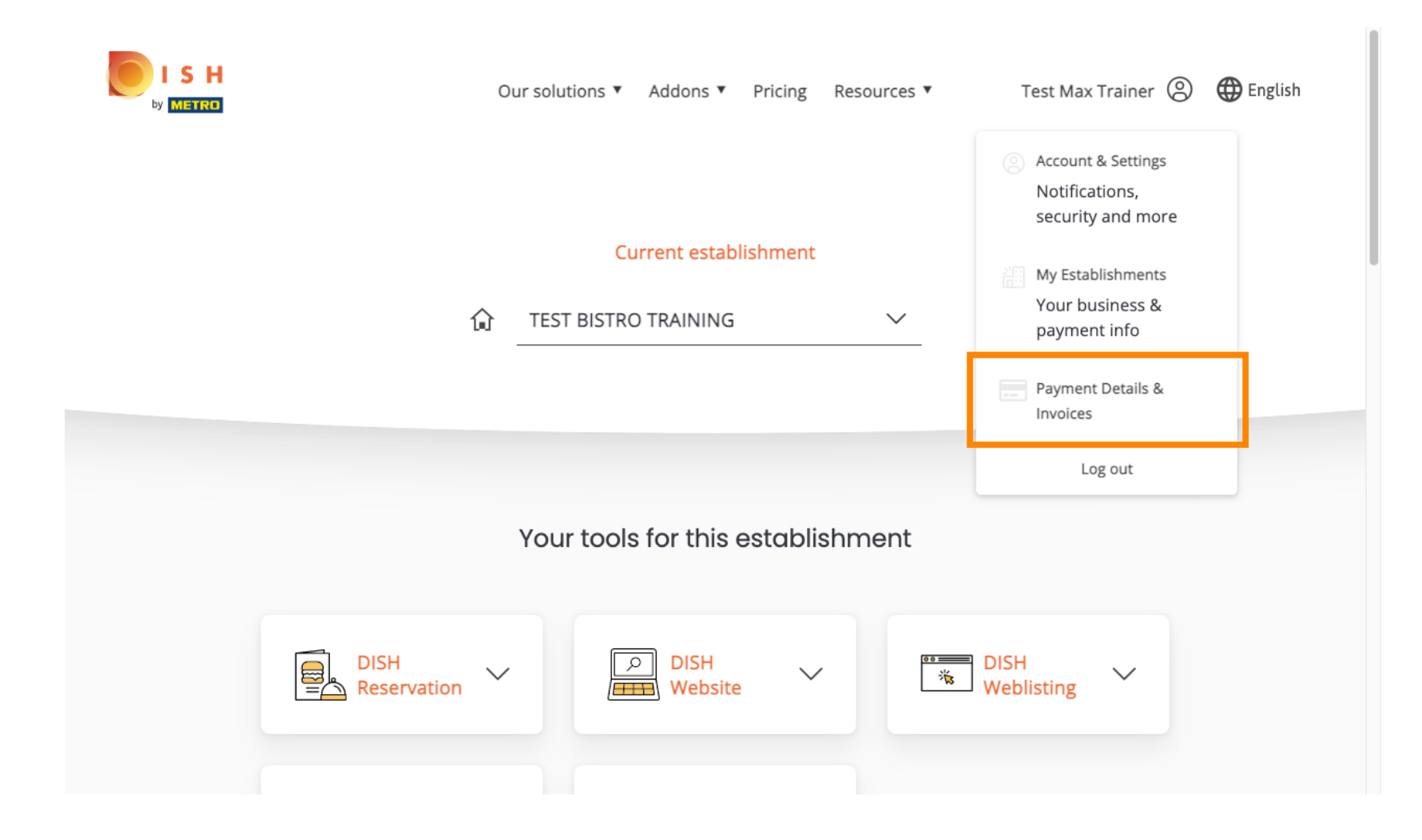

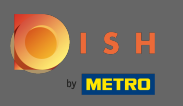

Um Ihre Zahlungsdetails zu ändern, klicken Sie auf Bearbeiten .  $\bullet$ 

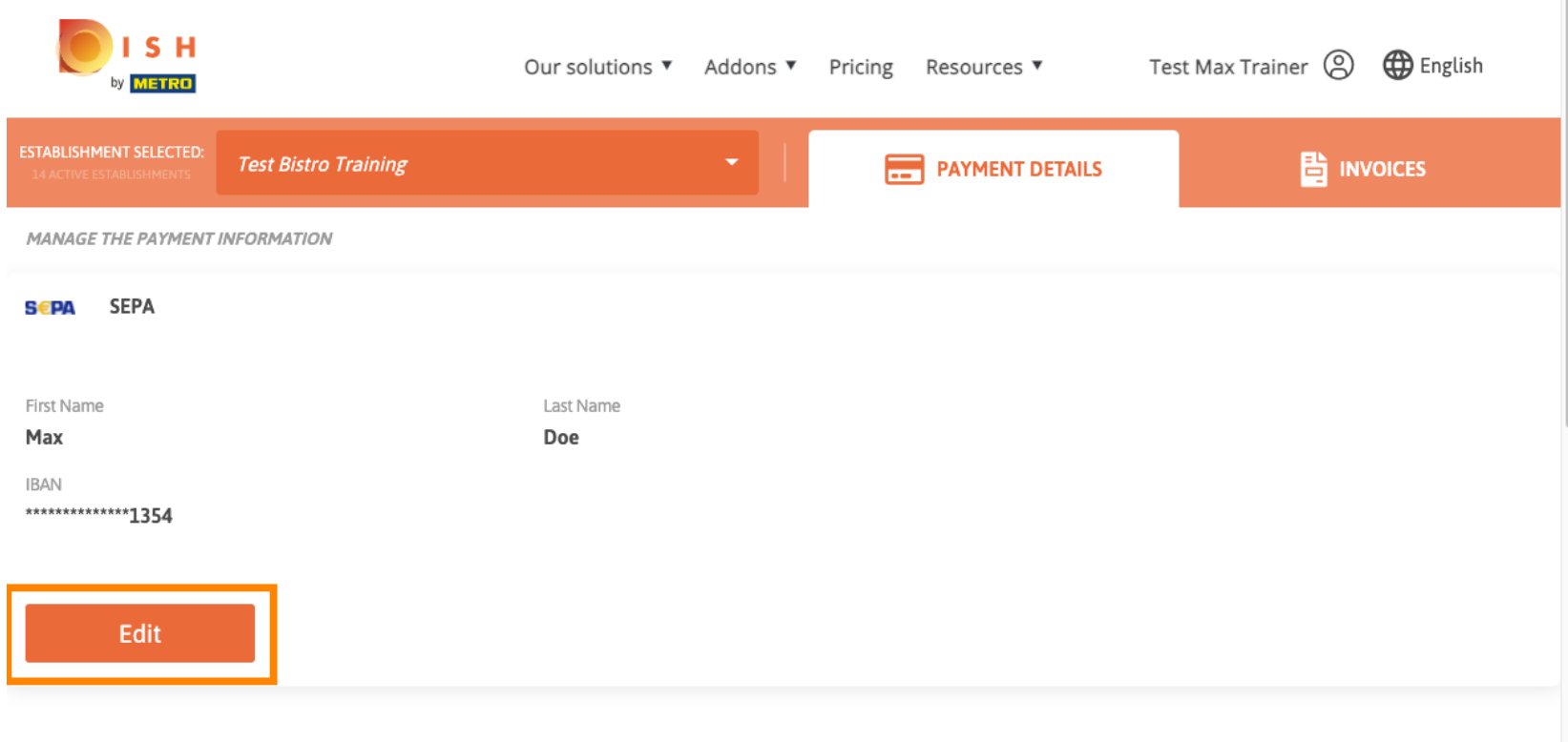

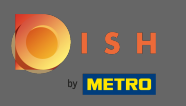

Wählen Sie hier Ihre Zahlungsmethode. In diesem Beispiel wählen wir Zahlung mit Kreditkarte aus . n Hinweis: Nur mit Kreditkarte, ein kleiner Betrag wird zur Überprüfung belastet, aber innerhalb von 24 Stunden zurückerstattet.

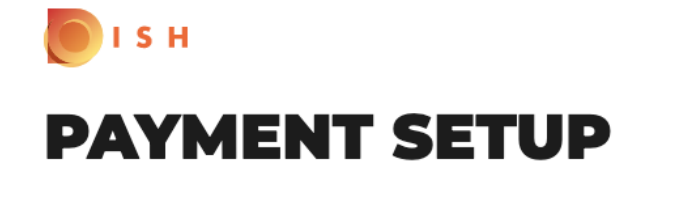

## **Payment Details**

When you enter your payment information in DISH, your payment information will be saved to use again in the future. When you start a subscription, your credit card/SEPA mandate/PayPal account will continue to be charged until you cancel your subscription.

When you save your payment information in DISH, we'll store your information securely. Only with credit card, a small amount will be charged from your card to make the verification, which will be returned in a period of 24 hours.

**Authorized Amount** 

EUR<sub>1</sub>

## **Payment Methods**

Please select preferred payment method.

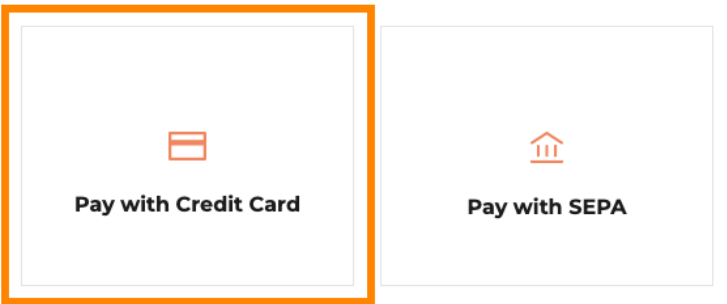

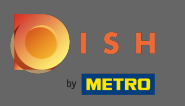

Geben Sie Ihre Karteninformationen ein .  $\boldsymbol{0}$ 

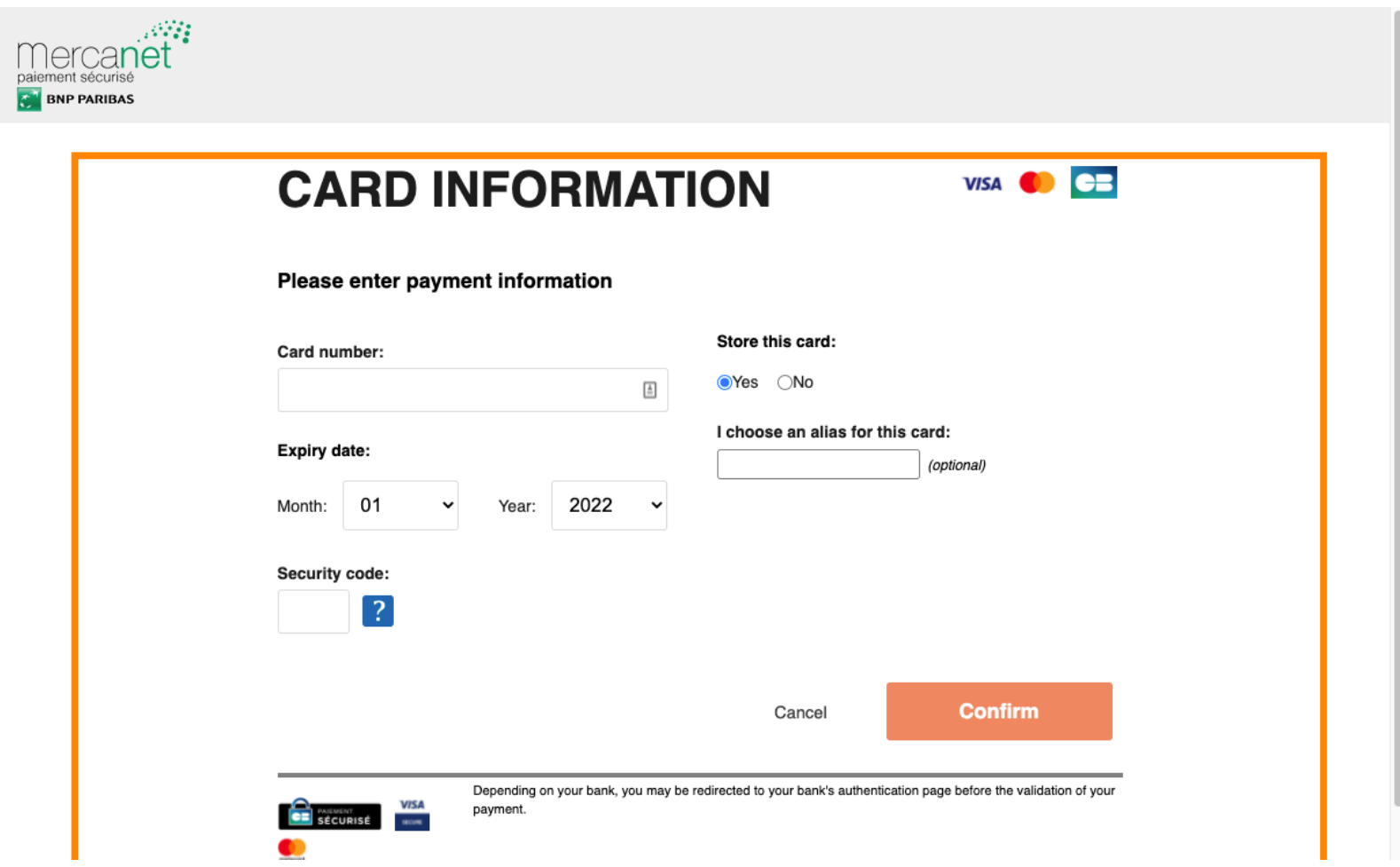

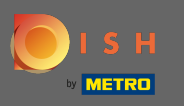

Wenn Sie fertig sind, fahren Sie fort, indem Sie auf Bestätigen klicken .  $\boldsymbol{\Theta}$ 

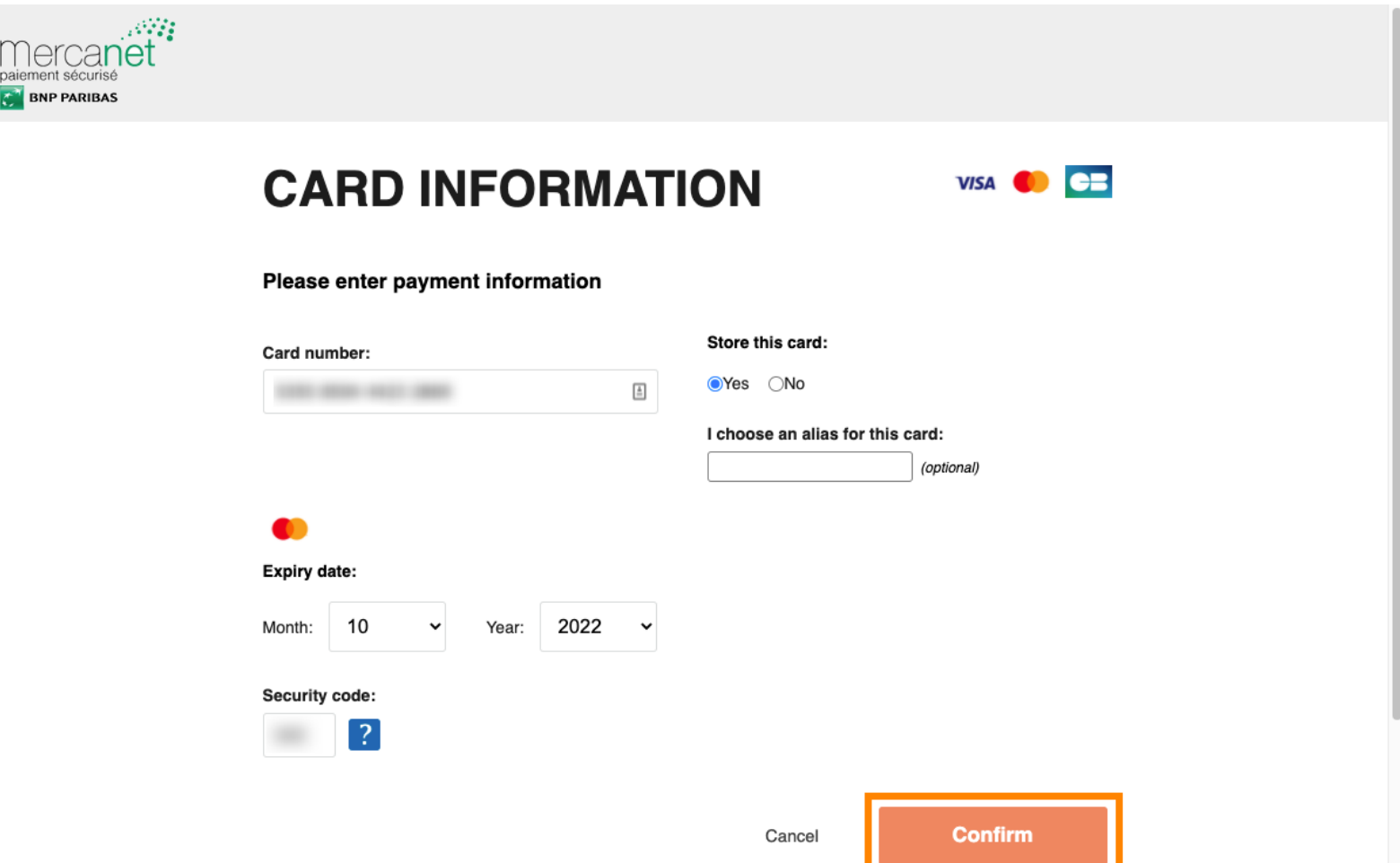

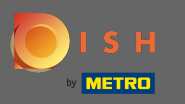

Das ist es. Sie haben Ihre Zahlungsmethode erfolgreich geändert. Ω

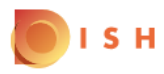

## **Payment Details**

When you save your payment information in DISH, we'll store your information securely. Only with credit card, a small amount will be charged from your card to make the verification, which will be returned in a period of 24 hours.

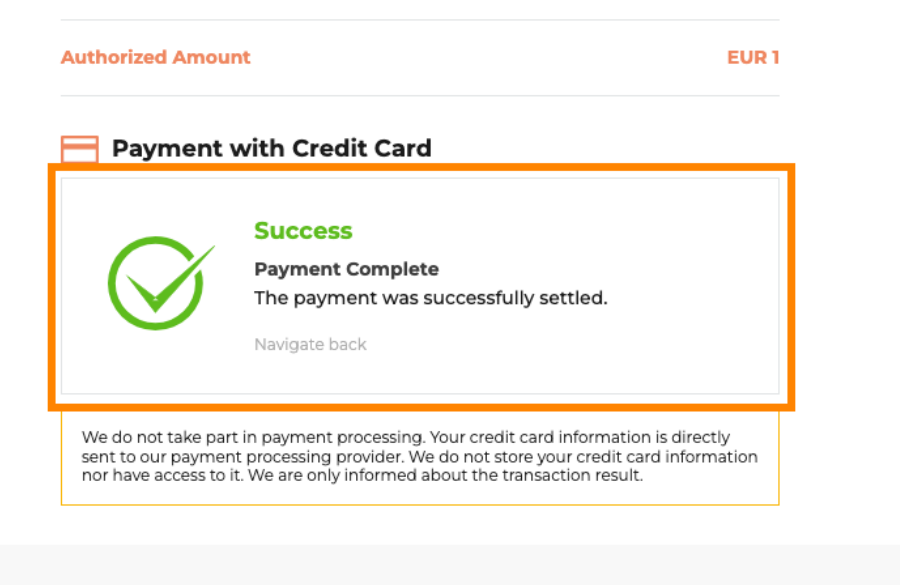

Return to Main Site